## Fichier:Ajouter une nouvelle entr e dans le gestionnaire de mots de passe - KEEPASS 02.png

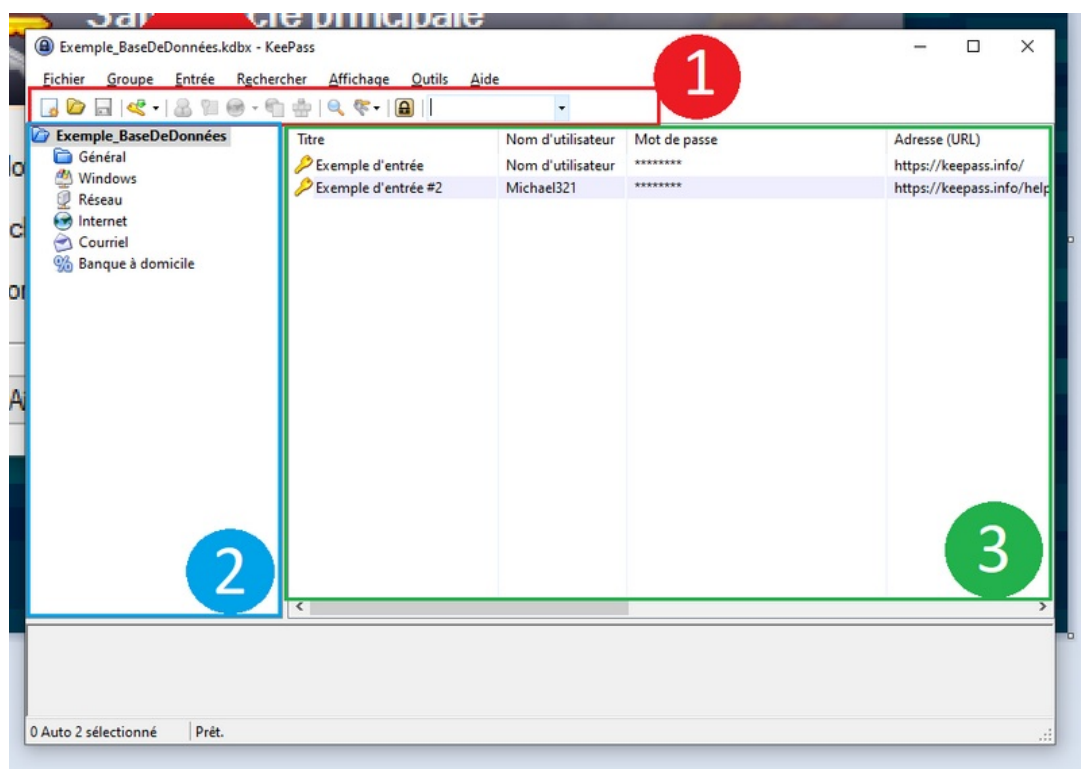

Fichier [d'origine](https://rennesmetropole.dokit.app/images/8/84/Ajouter_une_nouvelle_entr_e_dans_le_gestionnaire_de_mots_de_passe_-_KEEPASS_02.png) (915 × 645 pixels, taille du fichier : 43 Kio, type MIME : image/png) Ajouter\_une\_nouvelle\_entr\_e\_dans\_le\_gestionnaire\_de\_mots\_de\_passe\_-\_KEEPASS\_02

## Historique du fichier

Cliquer sur une date et heure pour voir le fichier tel qu'il était à ce moment-là.

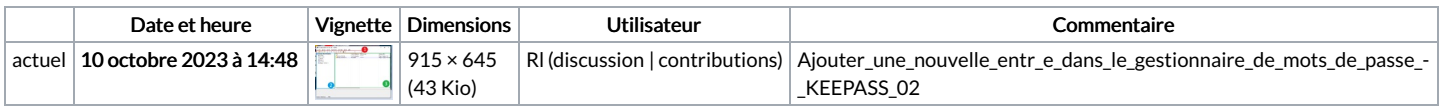

Vous ne pouvez pas remplacer ce fichier.

## Utilisation du fichier

La page suivante utilise ce fichier :

Ajouter une nouvelle entrée dans le [gestionnaire](https://rennesmetropole.dokit.app/wiki/Ajouter_une_nouvelle_entr%25C3%25A9e_dans_le_gestionnaire_de_mots_de_passe_-_KEEPASS) de mots de passe - KEEPASS

## Métadonnées

Ce fichier contient des informations supplémentaires, probablement ajoutées par l'appareil photo numérique ou le numériseur utilisé pour le créer. Si le fichier a été modifié depuis son état original, certains détails peuvent ne pas refléter entièrement l'image modifiée.

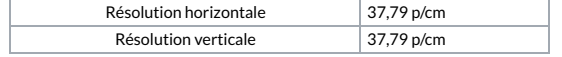

Taille de cet aperçu :800 × 564 [pixels](https://rennesmetropole.dokit.app/images/thumb/8/84/Ajouter_une_nouvelle_entr_e_dans_le_gestionnaire_de_mots_de_passe_-_KEEPASS_02.png/800px-Ajouter_une_nouvelle_entr_e_dans_le_gestionnaire_de_mots_de_passe_-_KEEPASS_02.png).